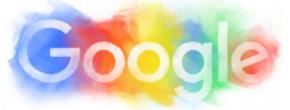

## **Maps Challenge**

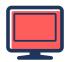

Create a New Map

Open your Google Drive and

click on the RED new button. Select <u>more</u> and click on Google My Maps.

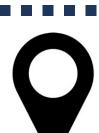

**3** Pin It!

Type in the address of our school. Zoom in to find our school. Select add marker and place it on the road near the school entrance. Change the name of the pin from 'Point 1' to the name of our school.

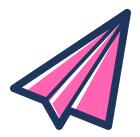

**5** Pins Galore!

Use the map to locate a different destination. Repeat steps 3 and 4.

2 Name the Map

Give your map a title by clicking on the words <u>untitled map</u> in the top left-hand corner. This will become the file name your map will be saved as.

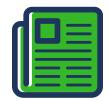

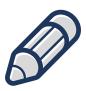

4 Add an Image

Before you press save, click on the camera icon. Use Google Image Search to find a photo that represents our school. Select image and it will appear on the pin within a few seconds. Click save.

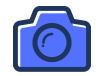

**6** Measure It!

Use the ruler to measure distances and areas:

- distance 'as the crow flies' from point 1 to point 2
- -distance traveled by road and compare the differences.